# Piccola guida all'utilizzo di THUNDERBIRD

 $(2.0.0.12)$ 

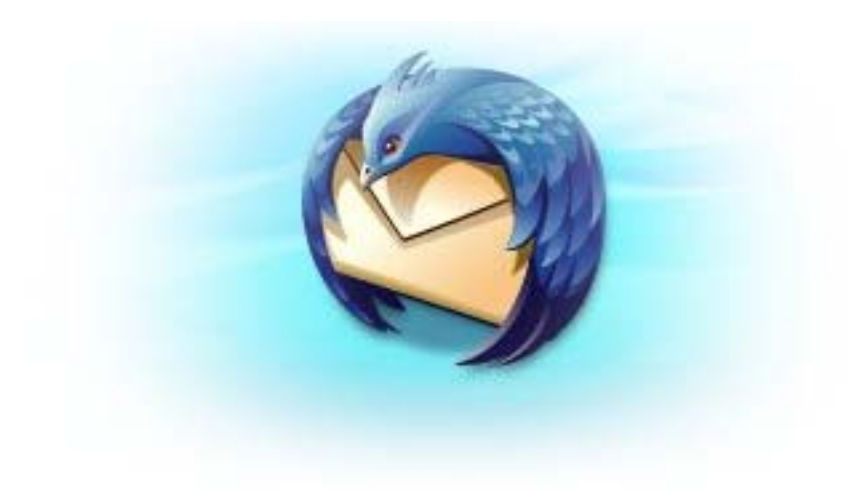

## <span id="page-1-0"></span>INTRODUZIONE

Thunderbird è un programma per la gestione delle email (e non solo) davvero molto semplice da utilizzare: forse è anche per questa ragione che non dispone di un manuale vero e proprio.

Così ho pensato di scrivere questa piccola guida per chi, essendo abituato ad usare Outlook, dovesse avere difficoltà a ritrovare funzioni un tempo familiari, o a prendere confidenza con i nuovi comandi.

Per rendere la lettura di questi appunti il più pratica possibile ho deciso di prendere in considerazione solo gli aspetti più comuni del programma ovvero: [la finestra principale,](#page-2-0) [la finestra di composizione di una email](#page-10-0), [la rubrica](#page-14-0), [come apporre una "firma"](#page-19-0) e [i filtri.](#page-21-0)

Per rendere il tutto ancora più intuitivo ho usato numeri e colori, in modo che, guardando l'immagine riepilogativa, si può trovare facilmente la descrizione di un particolare comando. In più ho "nascosto" dei link sia nelle immagini che nel testo della versione pdf di questa guida, così dovrebbero bastare un paio di click per raggiungere la spiegazione della funzione che si sta cercando, per esempio partendo dall'[indice](#page-27-0).

Prima di addentrarci del tutto nelle spiegazioni, voglio ricordarvi che Thunderbird è un programma completamente configurabile; ad esempio non è solo possibile, modificare l'aspetto e il contenuto di una mail di risposta o l'intervallo tra un controllo di nuove mail e l'altro, ma è addirittura possibile aggiungere nuove funzioni (attraverso le cosiddette "estensioni") o stravolgere completamente l'aspetto visivo del programma (attraverso i "temi"). Per queste ragioni io farò sempre riferimento all'aspetto e alle opzioni standard.

Buona lettura e buon lavoro.

Marco Millio

### <span id="page-2-0"></span>LA FINESTRA PRINCIPALE

Iniziamo esaminando la finestra principale (quella che viene visualizzata aprendo il programma) che per comodità dividerò in due parti:

[- la barra dei pulsanti, chiamata stranamente "Barra dei messaggi" \[cfr. pag. 4\]](#page-3-0) 

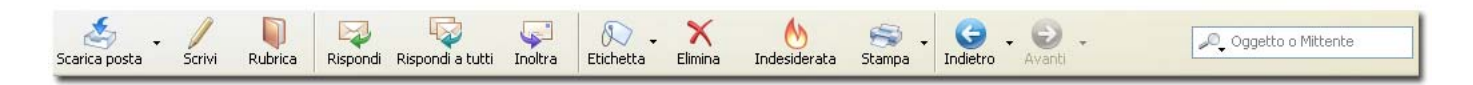

- la pagina [di ricezione email \[cfr. pag. 7\]](#page-6-0) 

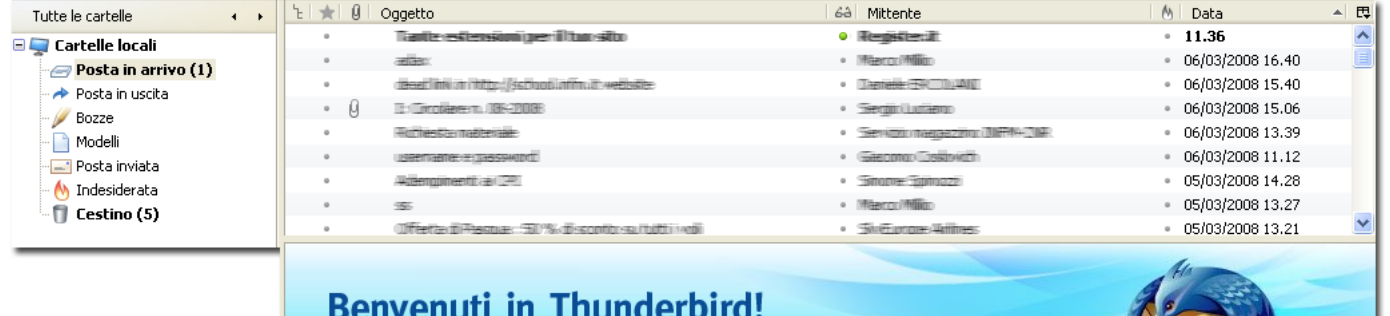

Il client e-mail Mozilla Thunderbird è più potente che mai. Da oggi sarà ancora più semplice organizzare, mantenere in sicurezza e personalizzare la tua posta.

<span id="page-3-0"></span>Prendiamo in esame la barra dei pulsanti (chiamata "Barra dei messaggi") che appare in alto, sotto i menù nella finestra principale:

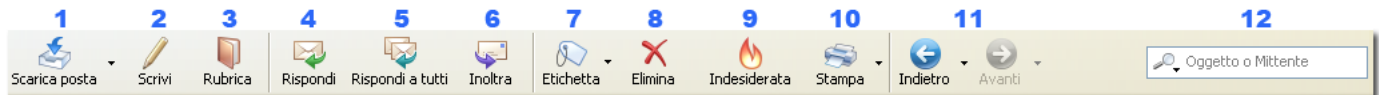

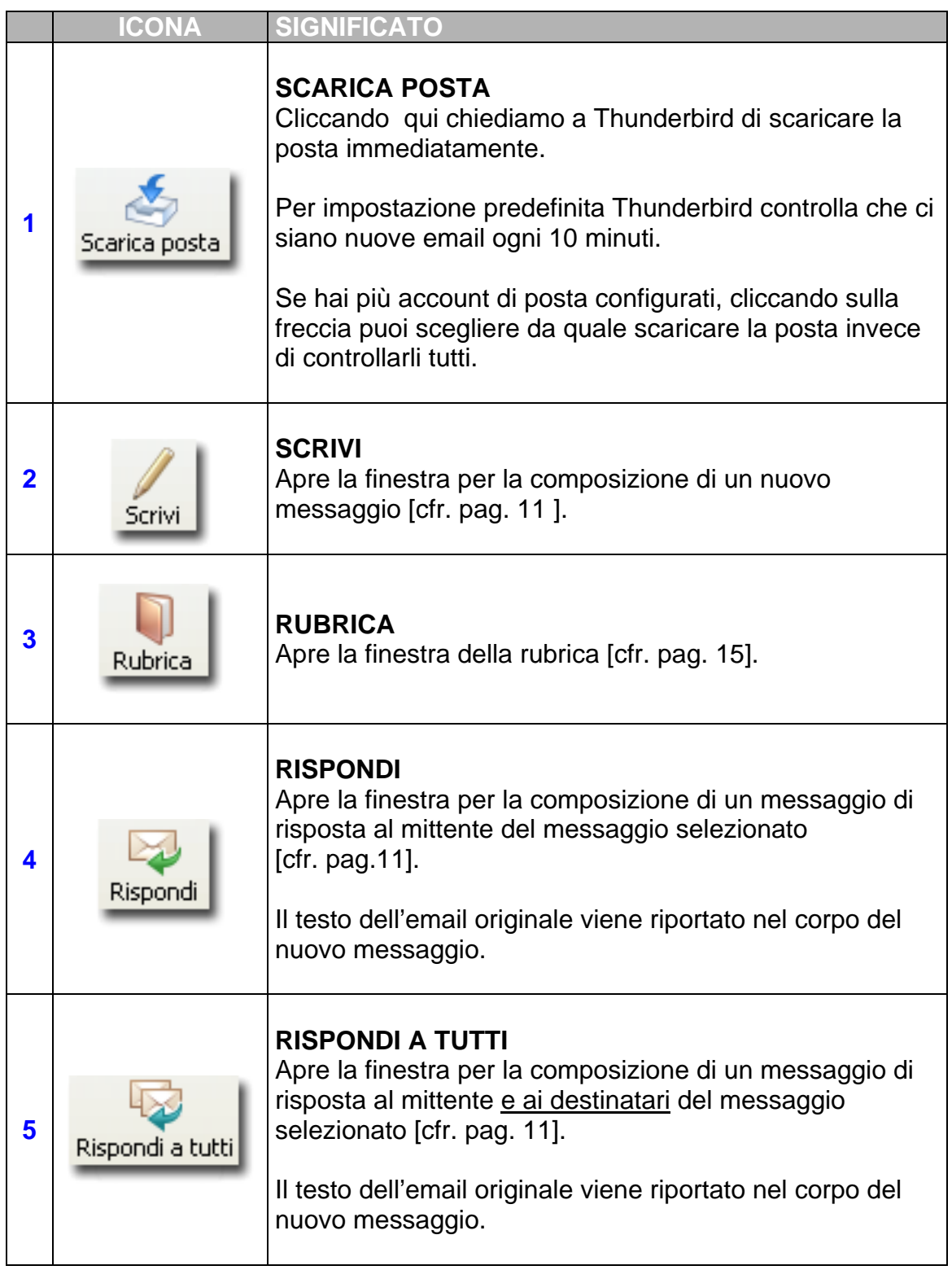

<span id="page-4-0"></span>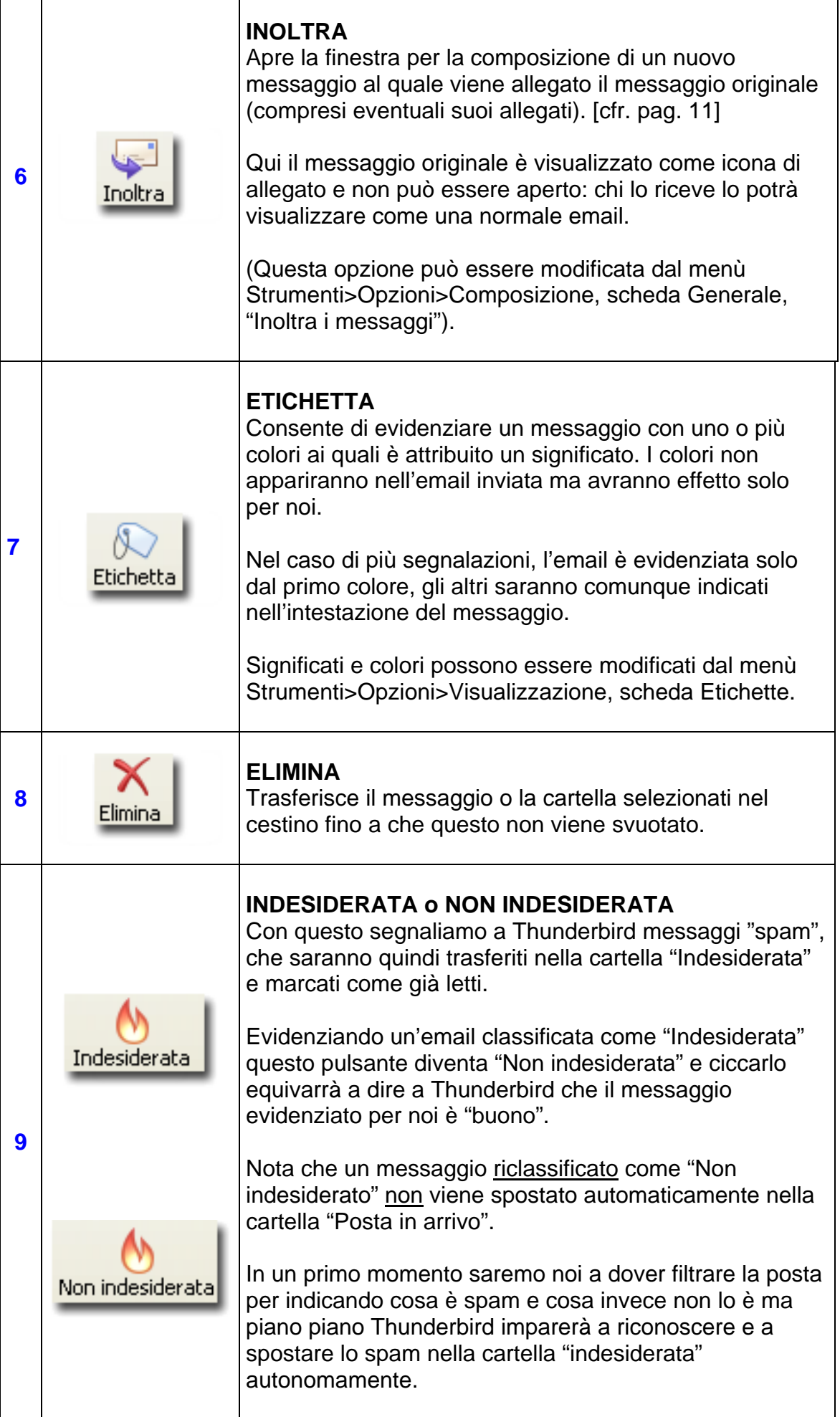

<span id="page-5-0"></span>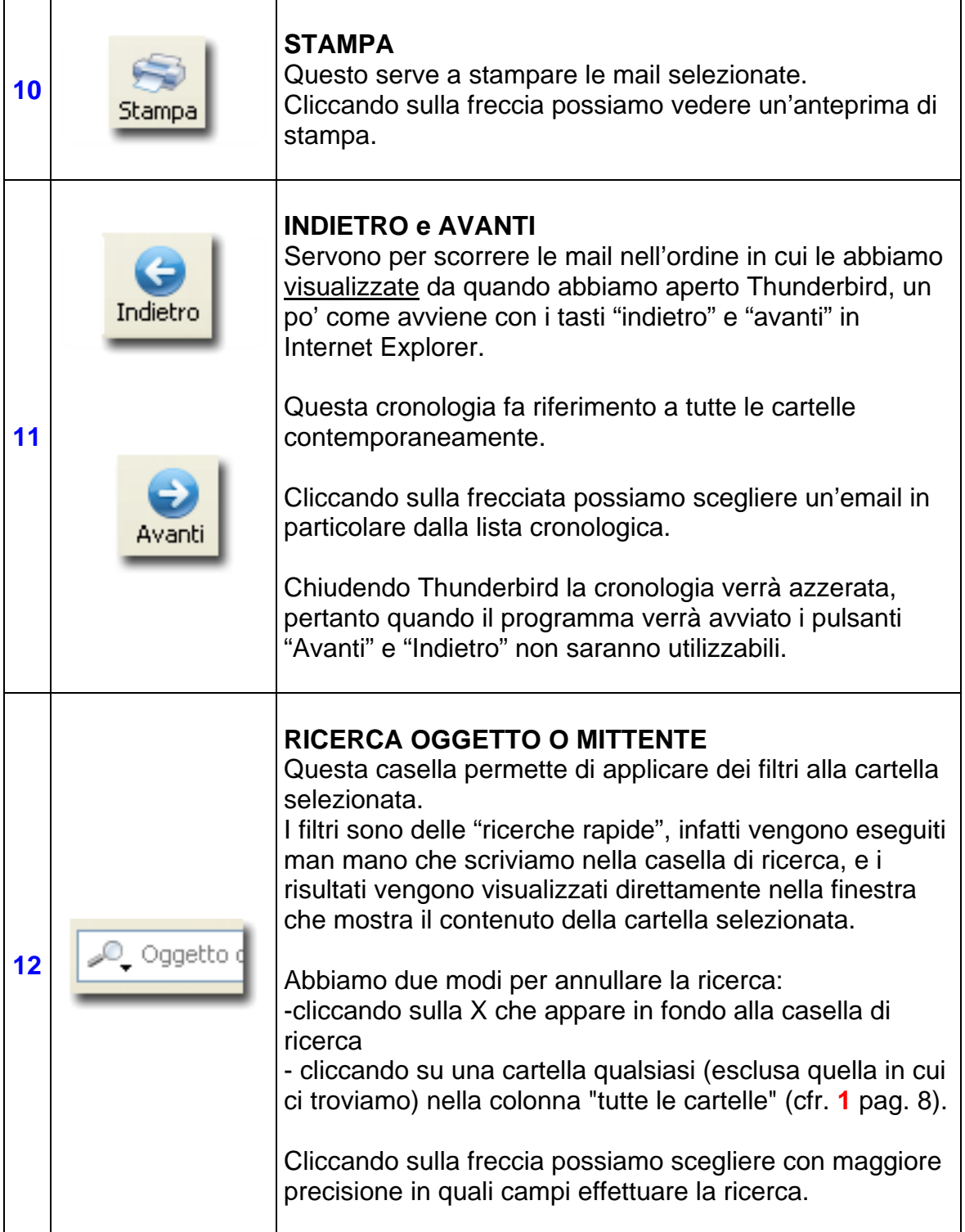

<span id="page-6-0"></span>Passiamo ora ad esaminare la pagina di ricezione email.

Thunderbird, come già sottolineato, è un programma altamente personalizzabile, ma per non creare confusioni farò riferimento alle impostazioni di visualizzazione standard: non vi spaventate se, ad esempio, vedete delle colonne che io non ho riportato qui.

Prima di procedere vi ricordo che moltissimi funzioni o comandi di cui parliamo sono spesso disponibili anche premendo il tasto destro del mouse.

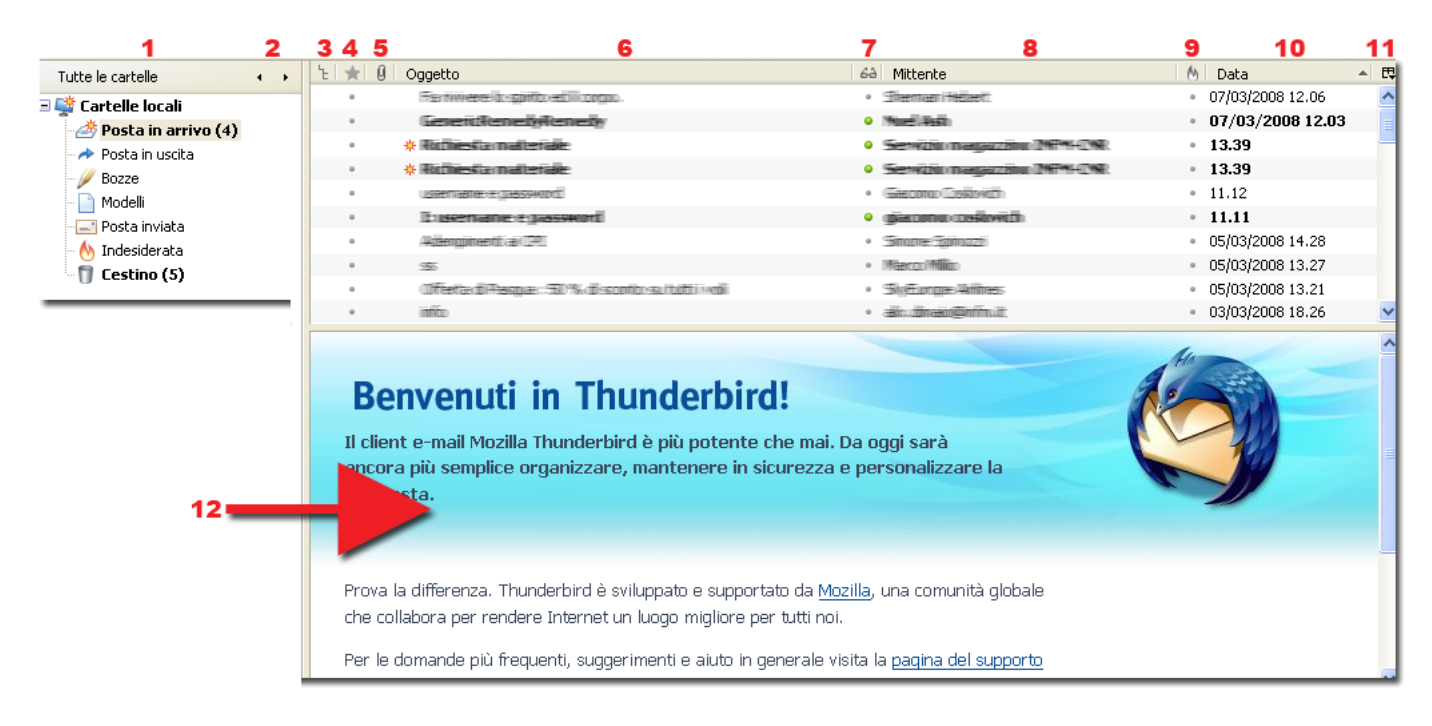

Prima di procedere vi ricordo che tutte le colonne della pagina di ricezione dei messaggi (dalla **3** alla **11**) si comportano come le colonne che ritroviamo nelle finestre di windows ovvero:

- Un clic sull'intestazione di una colonna provocherà l'immediato riordino crescente delle email in base a quel criterio: ad esempio cliccando l'intestazione della colonna ["mittente"](#page-8-0)  farà in modo che tutte le mail siano raggruppate per mittente seguendo un ordine alfabetico dalla A alla Z; un ulteriore clic sulla stessa intestazione di colonna provocherà il riordino decrescente delle mail rispetto a quel criterio.

Un altro esempio: cliccando una volta l'intestazione ["data"](#page-8-0) le email saranno ordinate mettendo prima (in cima) le mail più vecchie e quelle nuove in fondo alla lista, cliccando una seconda volta le mail appena ricevute saranno visualizzate in cima, per prime.

#### Fate attenzione:

indipendentemente dall'ordine scelto la lista viene sempre fatta scorrere in modo da visualizzare l'ultimo messaggio selezionato prima dell'ordinamento in base al nuovo criterio

Per finire ricordate che cliccando due volte su un messaggio questo sarà visualizzato in una nuova finestra con in alto la ["Barra dei Messaggi" \[cfr. pag. 4\].](#page-3-0)

<span id="page-7-0"></span>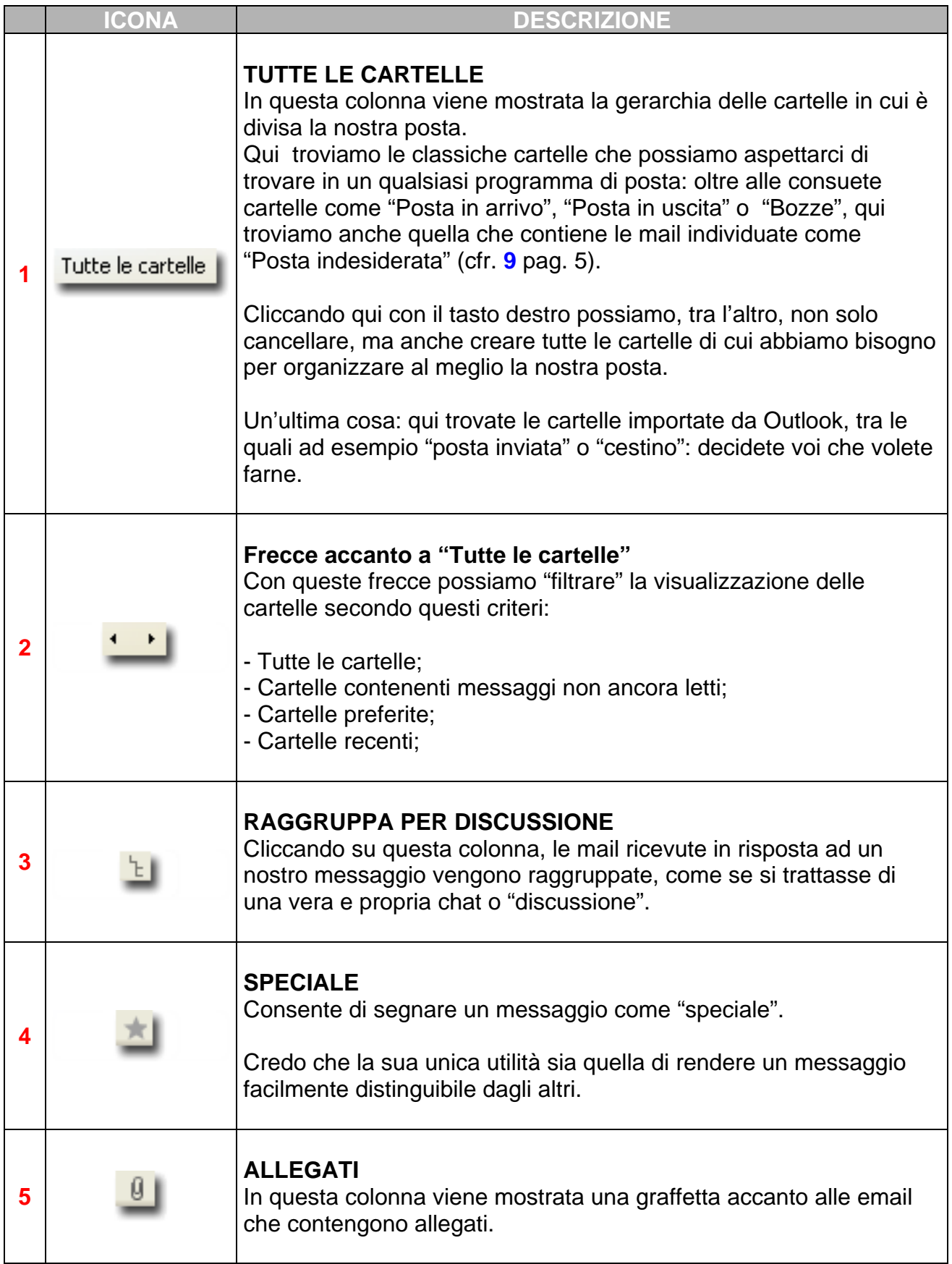

<span id="page-8-0"></span>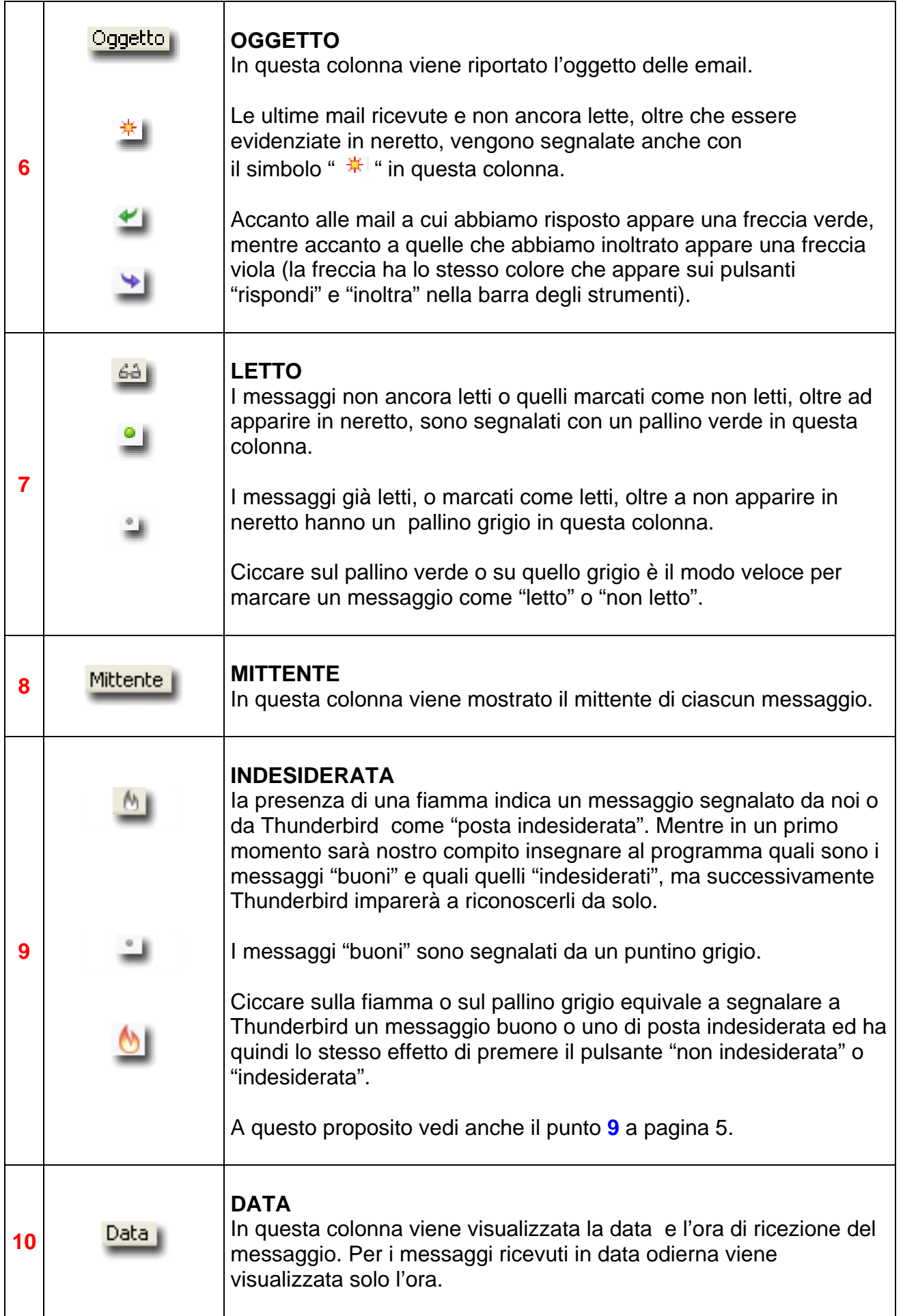

<span id="page-9-0"></span>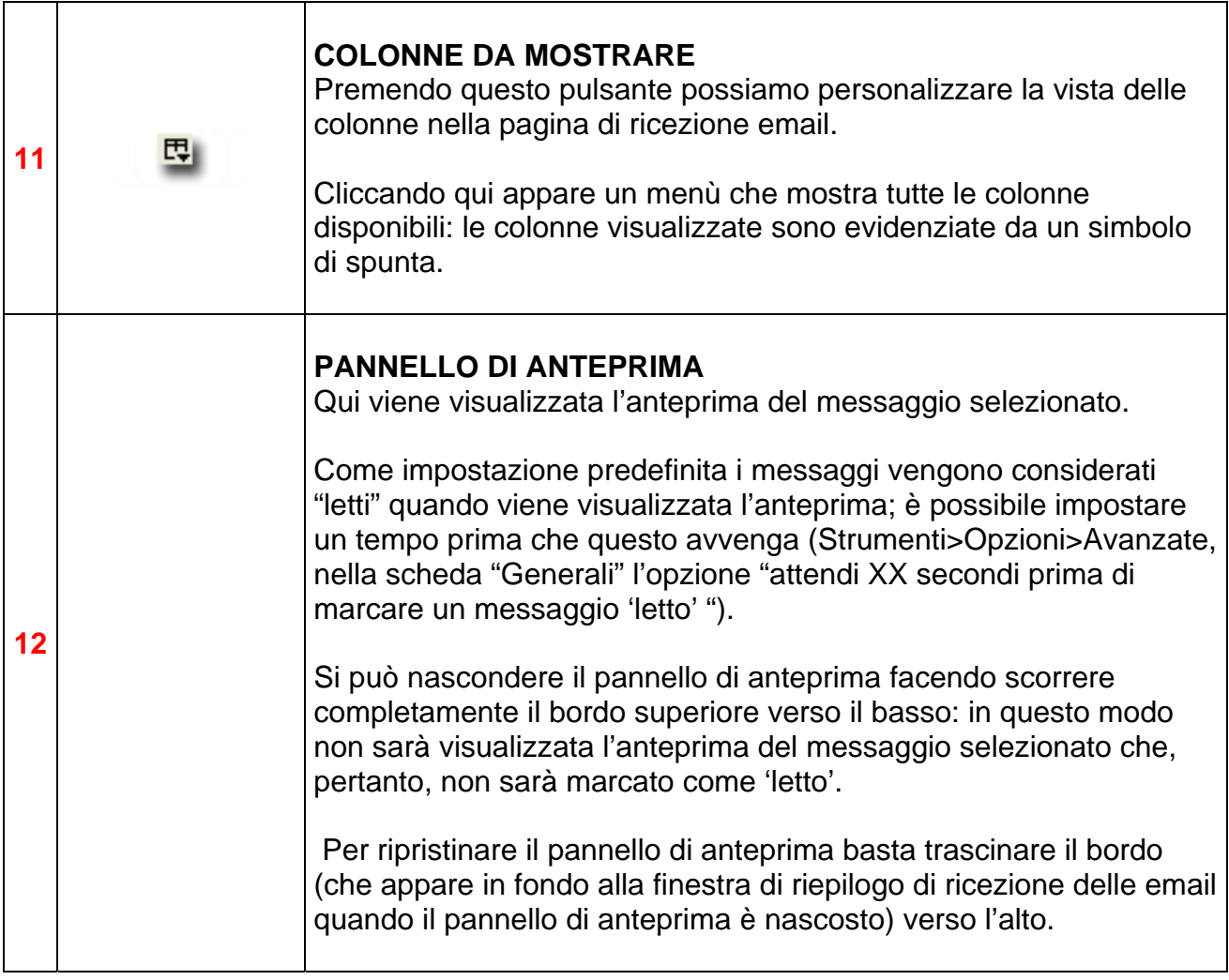

### <span id="page-10-0"></span>LA FINESTRA DI COMPOSIZIONE EMAIL

Prendiamo in esame la finestra di composizione delle email: utilizzo nuovamente i numeri per rendere i comandi facilmente rintracciabili.

Questa finestra, contrariamente a quanto fatto con le altre, non l'ho divisa in più parti perché i suoi comandi sono maggiormente legati tra loro.

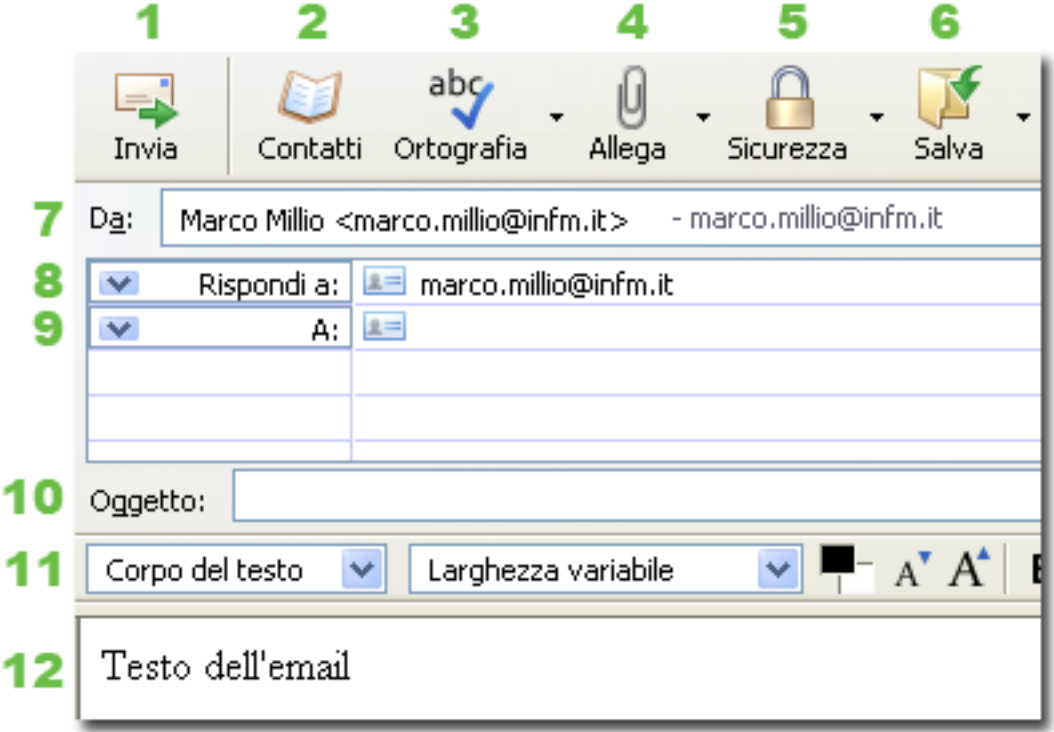

<span id="page-11-0"></span>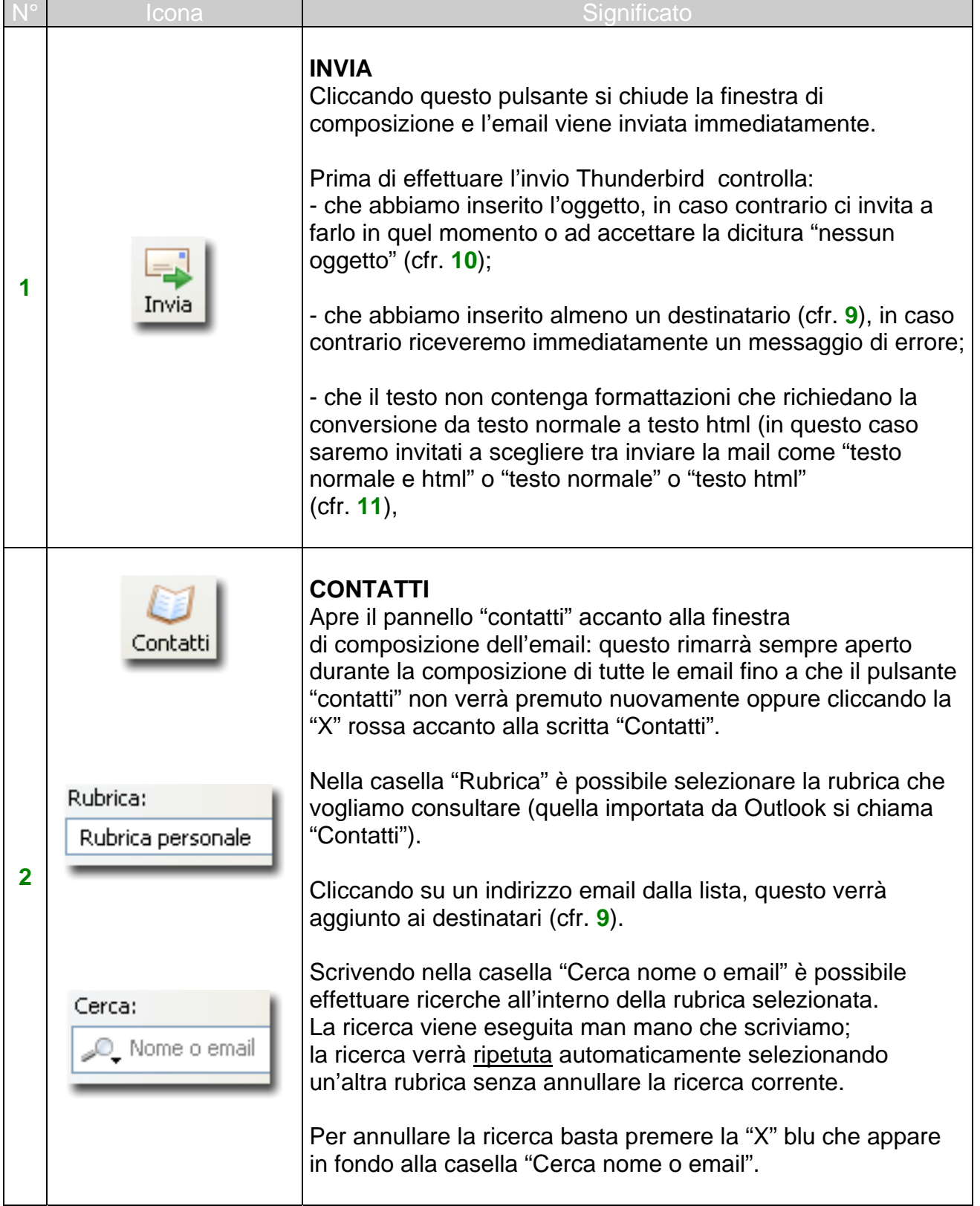

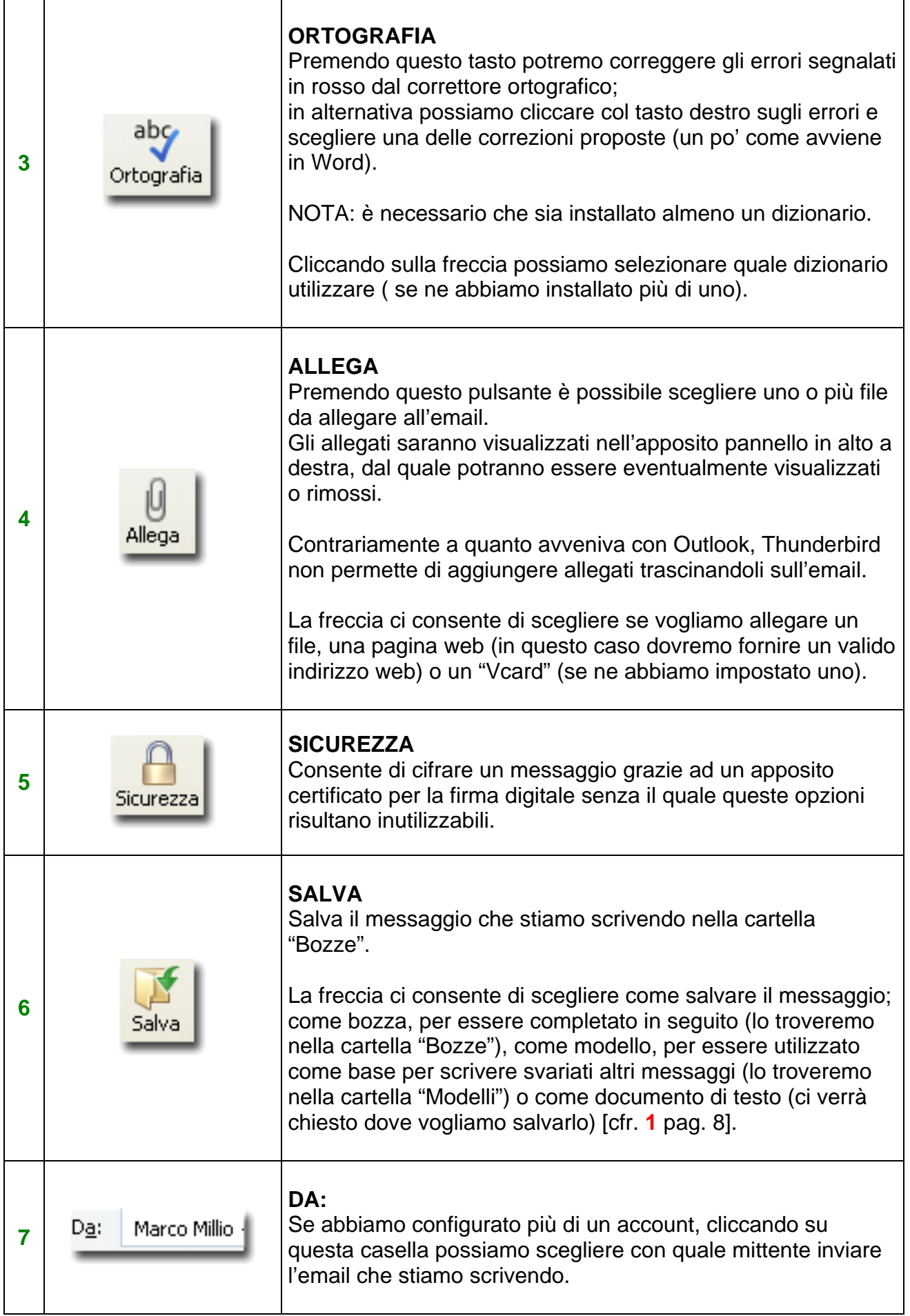

<span id="page-13-0"></span>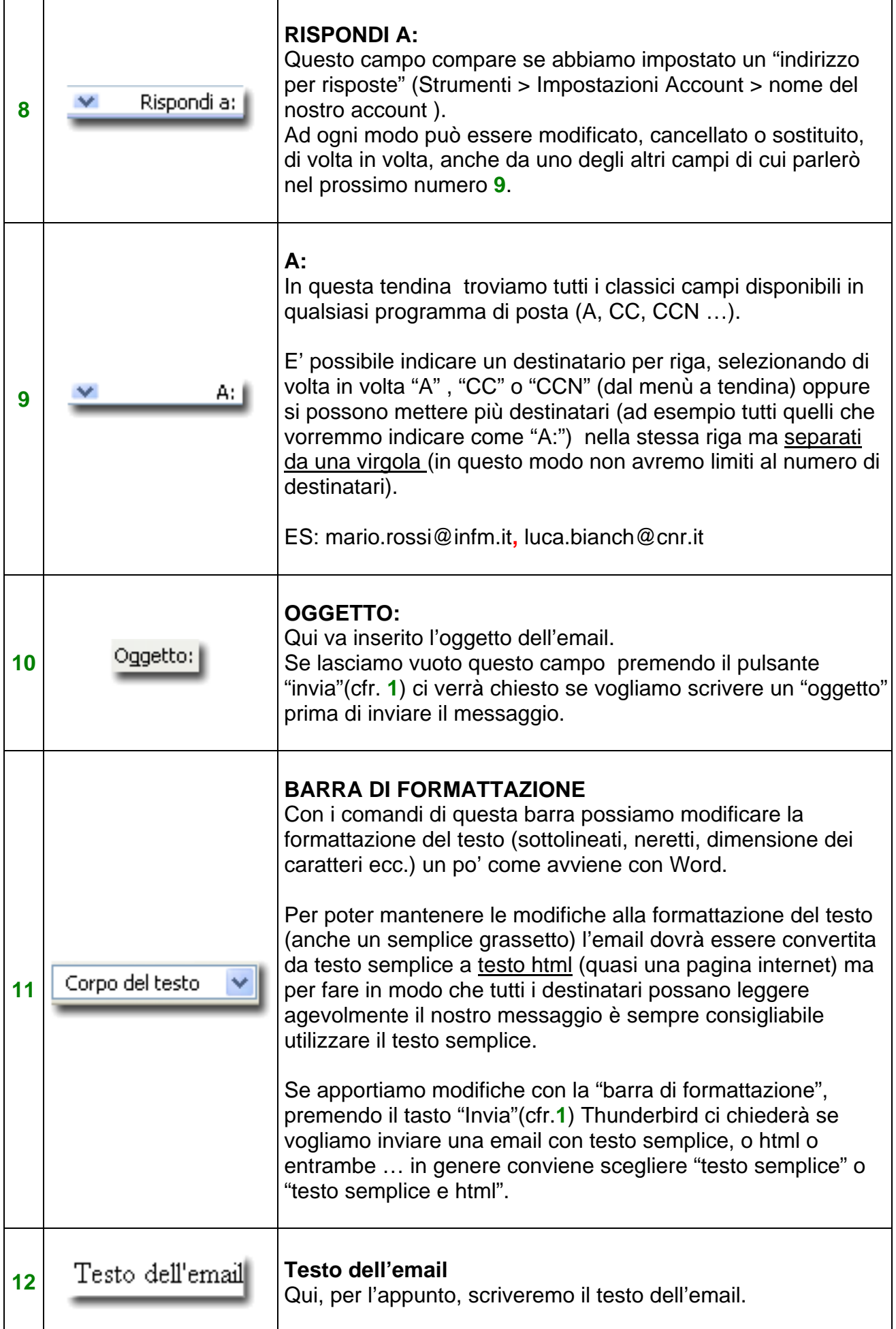

### LA RUBRICA

<span id="page-14-0"></span>Proseguiamo ora esaminando la finestra della rubrica . Possiamo accedere a questa finestra premendo il pulsante "Rubrica" nella ["barra dei messaggi" \[cfr.](#page-3-0) 3 pag. 4] oppure dal menù Strumenti>rubrica.

Per comodità divido la finestra della rubrica in due parti:

- [la barra "Strumenti rubrica" \[cfr. pag. 16 \]](#page-15-0) 

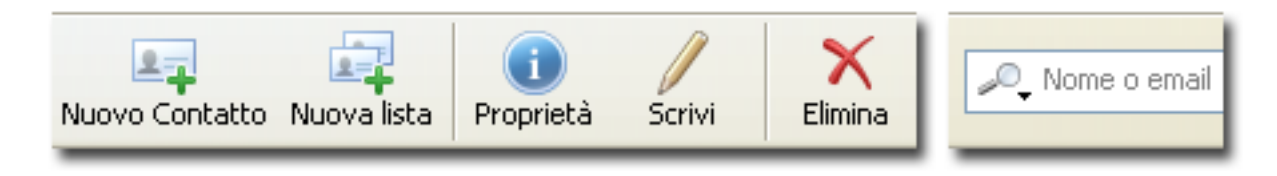

- [il pannello della rubrica \[cfr. pag. 18\]](#page-17-0) 

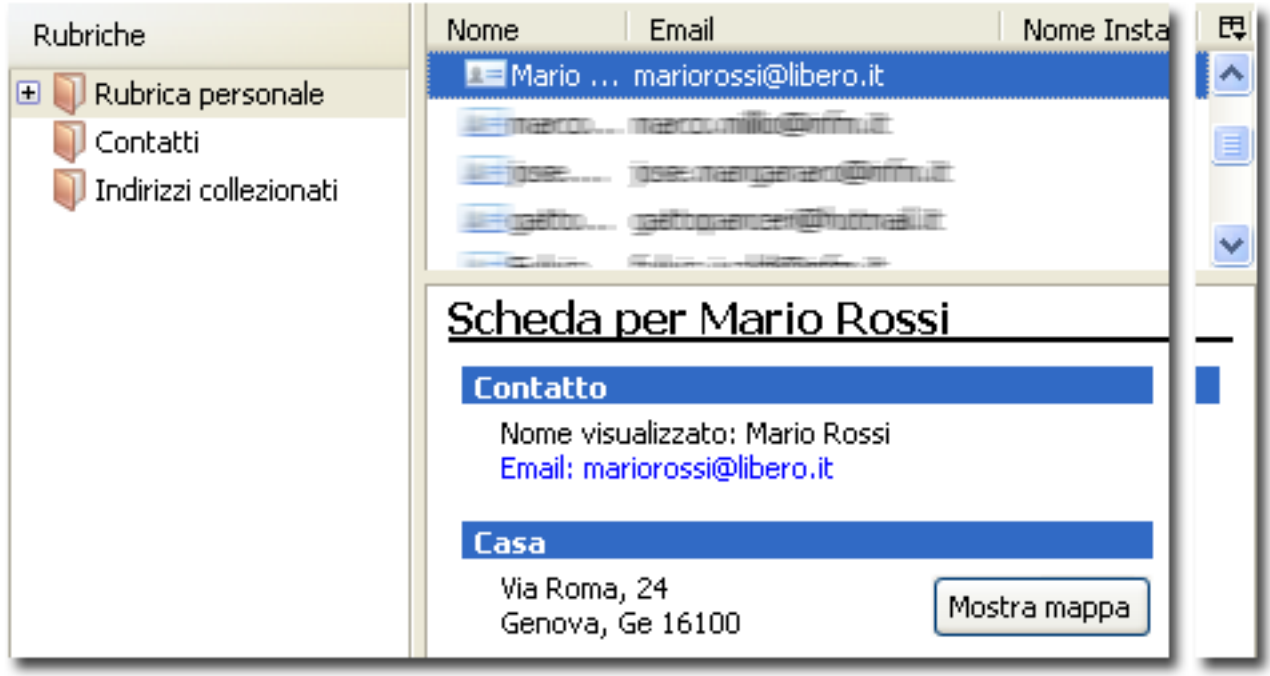

0

<span id="page-15-0"></span>La barra "Strumenti rubrica" occupa la parte superiore della finestra della rubrica:

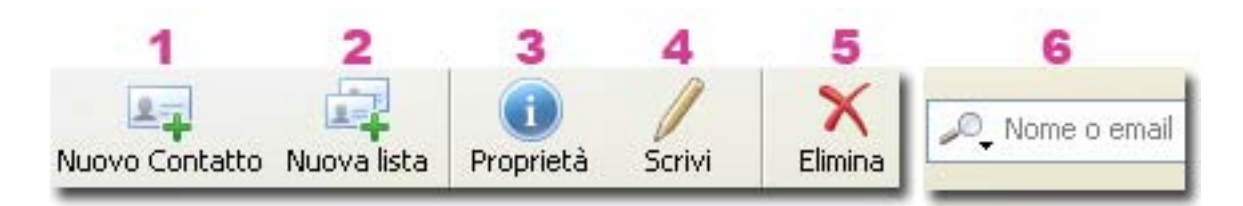

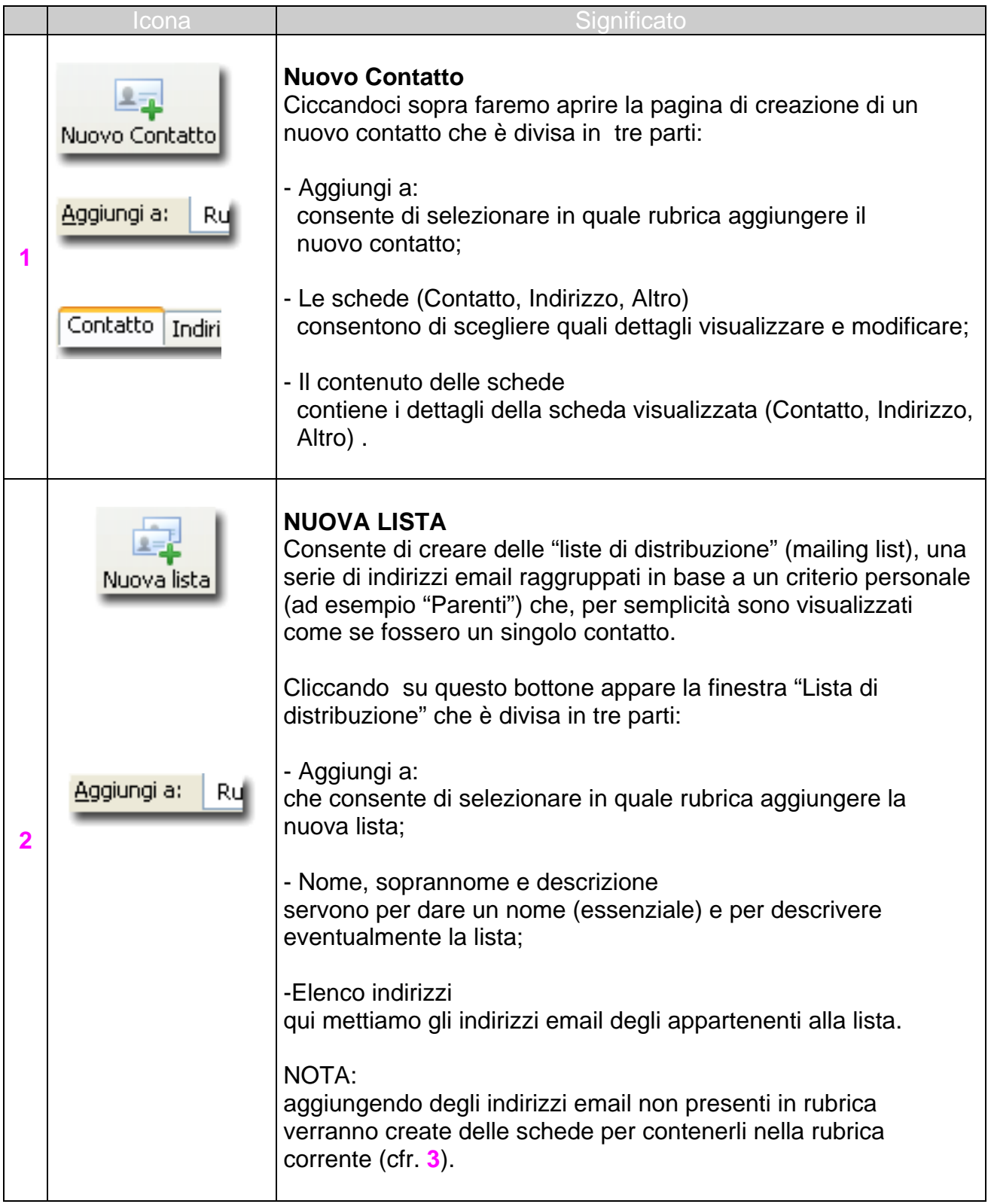

<span id="page-16-0"></span>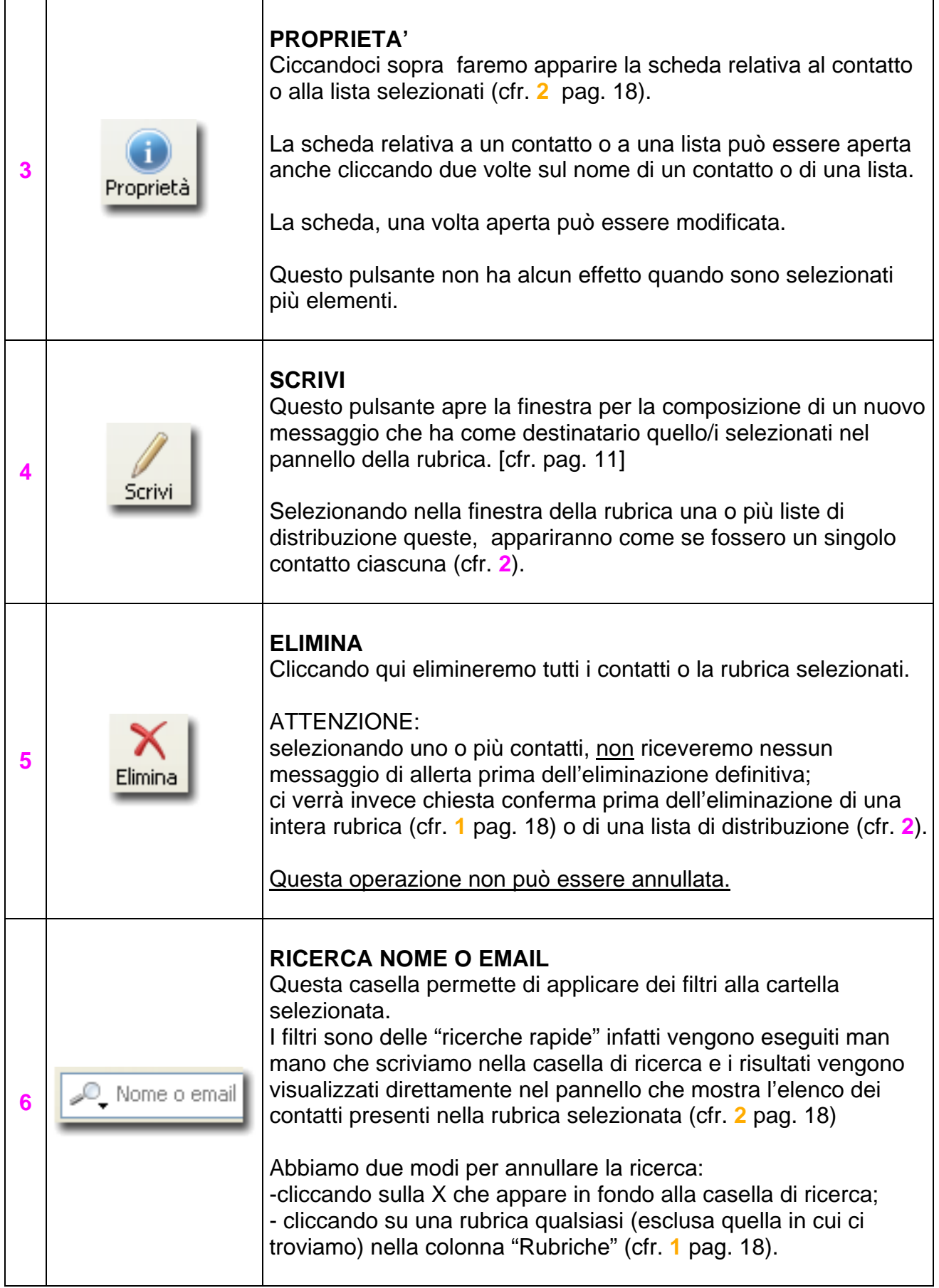

<span id="page-17-0"></span>Passando alla seconda parte dell'analisi della rubrica, prendiamo in considerazione il "pannello della rubrica", ovvero la rubrica vera e propria:

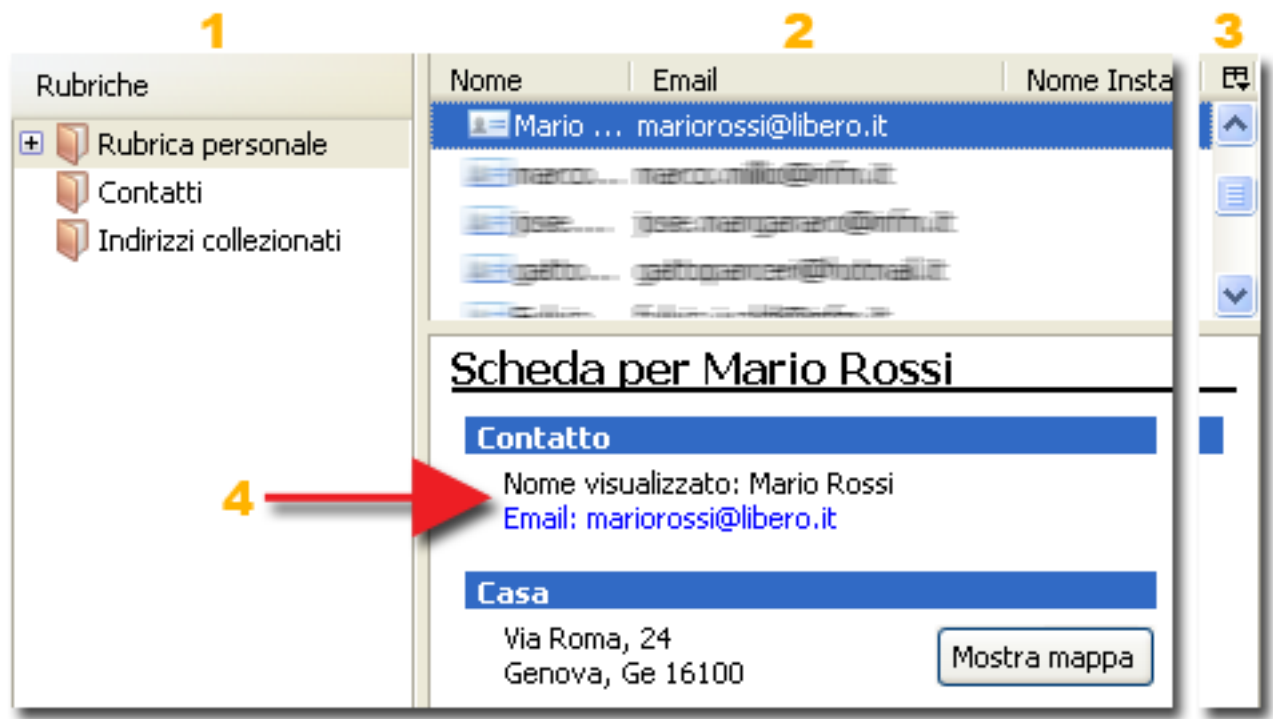

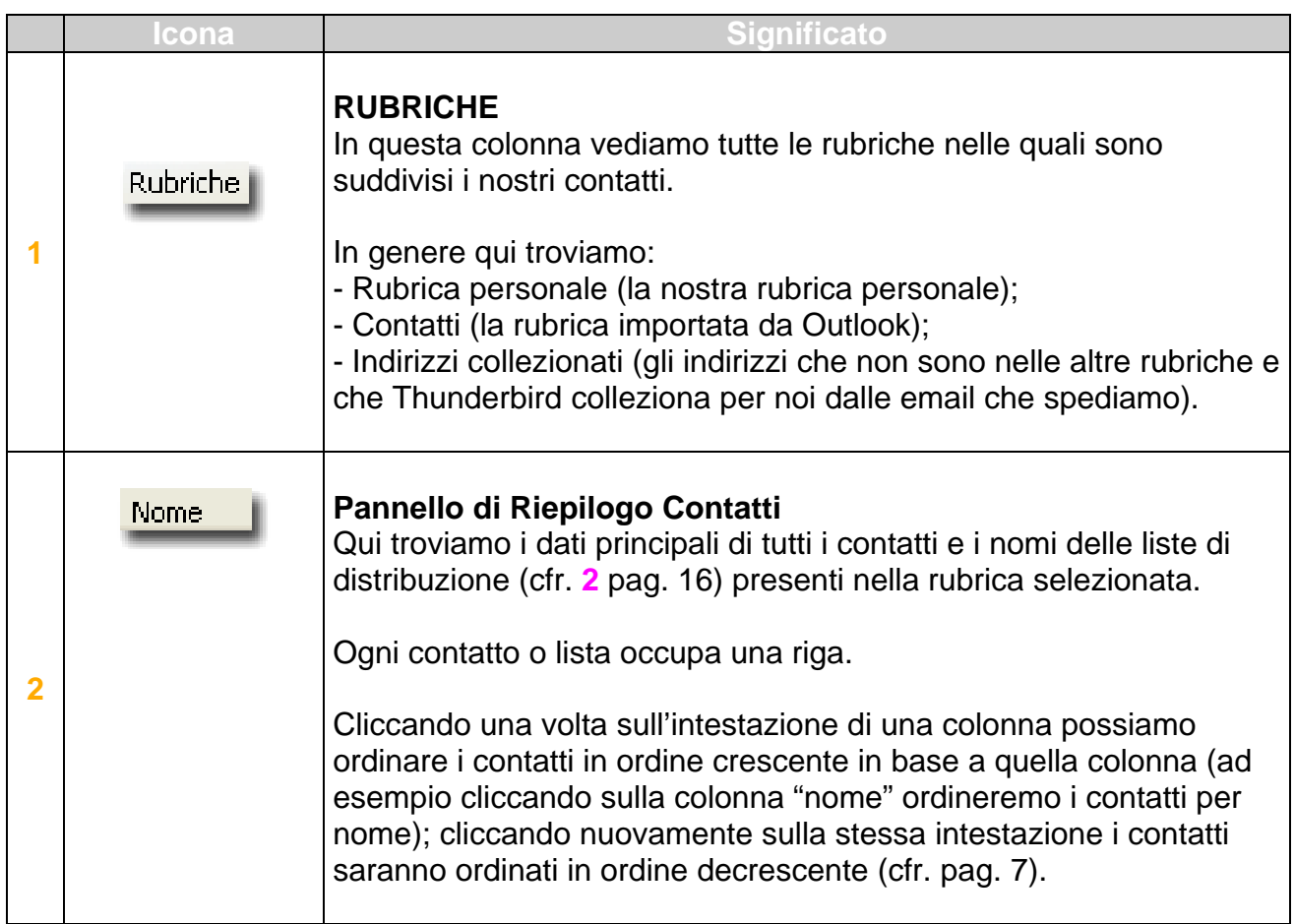

<span id="page-18-0"></span>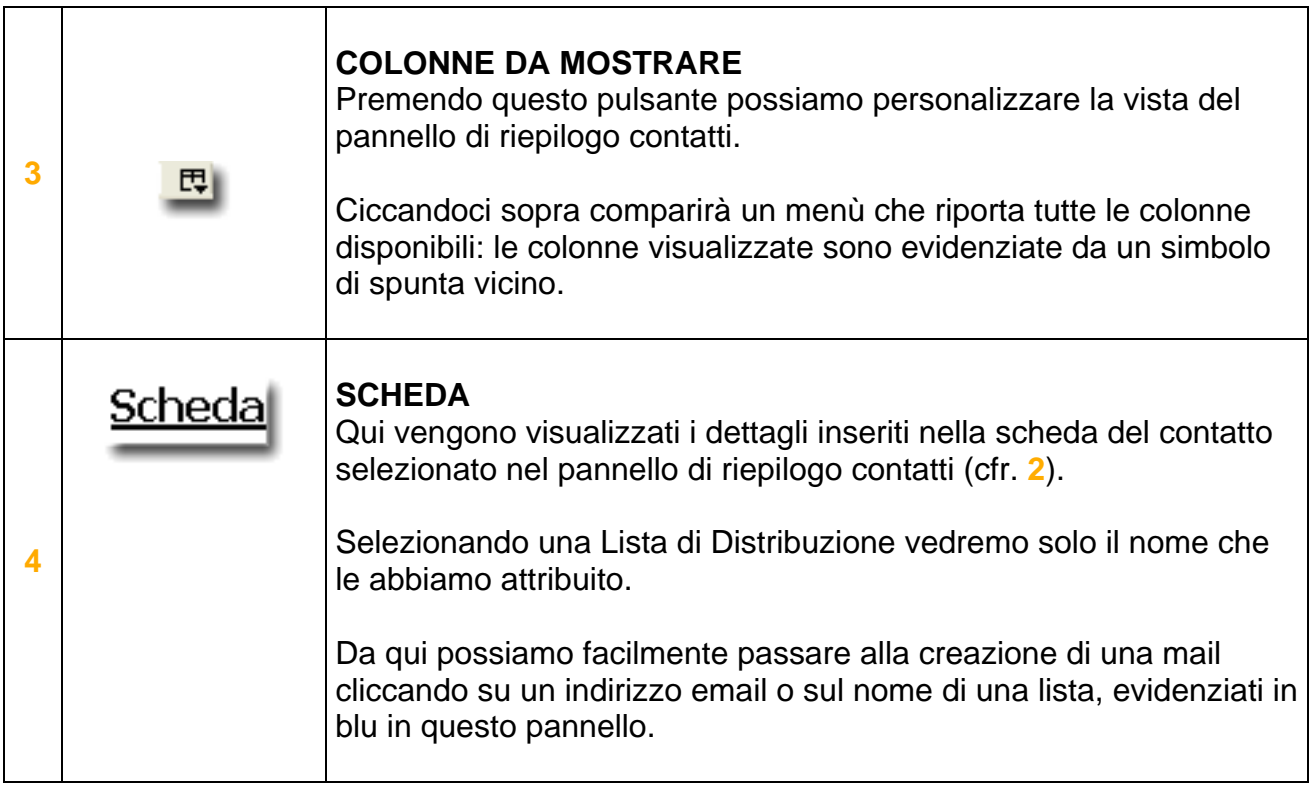

### LA FIRMA

<span id="page-19-0"></span>Come avveniva per Outlook, anche con Thunderbird è possibile fare in modo che al termine di ogni messaggio che inviamo appaia la nostra "Firma", ovvero un breve testo che identifichi chi siamo. Ad esempio io ho impostato questa:

Marco Millio Sistemi informatici Tel 010.6598731

Per fare in modo che Thunderbird apponga la nostra "firma" procediamo cosi:

1) lavoriamo momentaneamente da Esplora Risorse per creare un nuovo documento di testo semplice:

apriamo la cartella Documenti, clicchiamo col tasto destro e scegliamo "Nuovo>Documento di testo", diamogli un nome significativo come "Firma email", anche se a Thunderbird non importa come decideremo di chiamare la nostra firma.

Nota:

- non è importante dove salviamo la nostra firma, io l'ho messa in Documenti per semplicità.

- se visualizziamo le estensioni dei file il nostro si chiamerà "Firma email.txt".

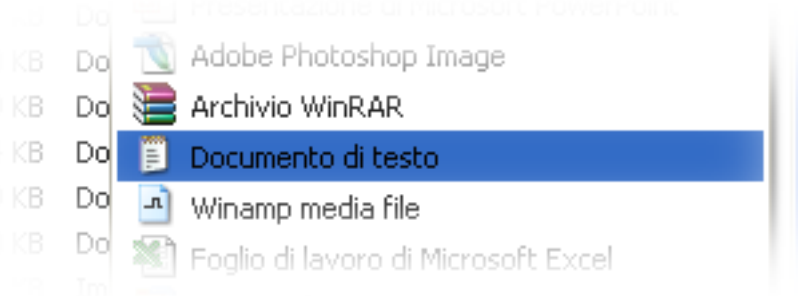

2) apriamo il documento che abbiamo appena creato, scriviamo la nostra firma come vogliamo che appaia e salviamo le modifiche senza preoccuparci troppo del risultato finale perché potremo sempre tornare a modificarlo senza problemi.

3) adesso torniamo a lavorare da Thunderbird:

Utilizzando i menù scegliamo il comando *Strumenti>Impostazioni account*. Si aprirà la finestra "Impostazioni account" che è divisa in due pannelli: in quello di sinistra clicchiamo sul nome dell'account per il quale vogliamo usare una firma. Io scelgo "marco.millio@infm.it" .

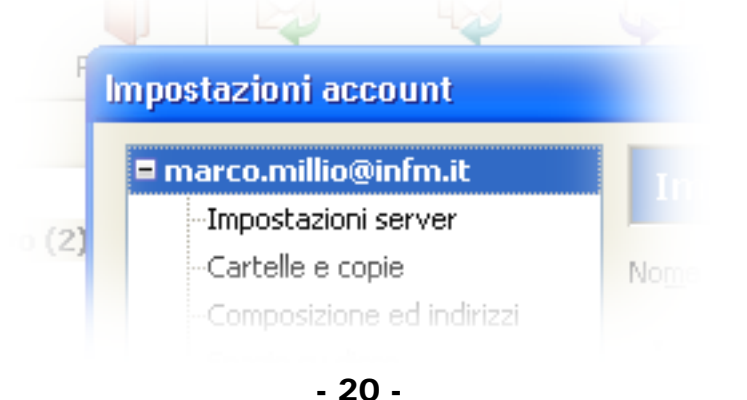

4) nel pannello di destra (che ora porta in alto la dicitura "Impostazioni account < nome del nostro account >") clicchiamo sulla casella "allega questa firma": questo farà attivare il campo sottostante e il pulsante "Scegliere".

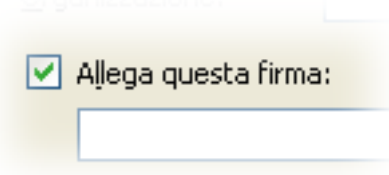

5) clicchiamo sul pulsante "Scegliere" e nella finestra che si aprirà selezioniamo il nostro file "Firma email" dentro la cartella documenti e clicchiamo su apri.

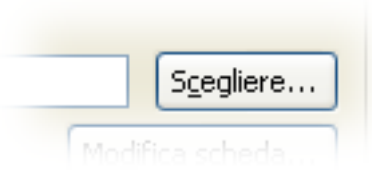

Ecco fatto!! D'ora in poi le email che invieremo includeranno automaticamente la nostra firma.

#### IMPORTANTE

Abbiamo vari modi per modificare la nostra firma a seconda delle nostre esigenze: - la possiamo variare in ogni singola email che inviamo, andando a modificare semplicemente il testo che appare in grigio in fondo all'email; in questo modo possiamo pure cancellarla del tutto: queste modifiche avranno effetto unicamente nell'email che stiamo inviando;

- possiamo modificare il file dell'email (quello che abbiamo creato al [punto 1\)](#page-19-0) utilizzando esclusivamente il blocco note (utilizzando word la nostra firma non sarà più leggibile da Thunderbird ); questa modifica del file avrà effetto su tutte le mail che invieremo d'ora in poi.

- possiamo disabilitare la nostra firma cliccando nuovamente la casella "Allega questa firma:" dal menu Strumenti>Ipostazioni account (cfr. punto 4).

### I FILTRI

<span id="page-21-0"></span>Passiamo adesso ad esplorare i "filtri".

I Filtri sono in Thunderbird quello che erano le "regole" in Outlook ovvero, per dirla semplicemente, una serie di azioni che il programma può eseguire, in particolare, man mano che ci arrivano email che rispondono a determinati criteri.

Credo che il modo migliore per capire il funzionamento dei filtri sia provare a farne uno. A titolo di esempio proveremo ad impostare un filtro che intercetti tutte le email che ci stanno arrivando il cui oggetto contenga la parola "PIZZA", le imposti come gia lette e le etichetti come "personali" (colorandole cosi in verde).

1) Dal menù strumenti scegliamo "Filtri … ".

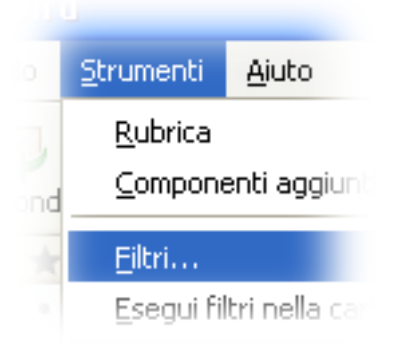

2) Si apre la finestra "Filtri", clicchiamo sul pulsante "Nuovo" in alto a destra: si aprorà la finestra "Regole del Filtro".

3) Usiamo la casella "Nome del filtro" per dare un nome al nostro nuovo filtro e renderlo facilmente individuabile: questo sarà di valido aiuto quando utilizzeremo i filtri con regolarità.

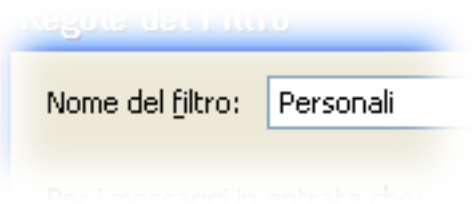

4) Se non fosse già selezionata clicchiamo sulla casella "Soddisfano anche una sola condizione", anche se, avendo una sola condizione questa manovra non ci cambierà le cose.

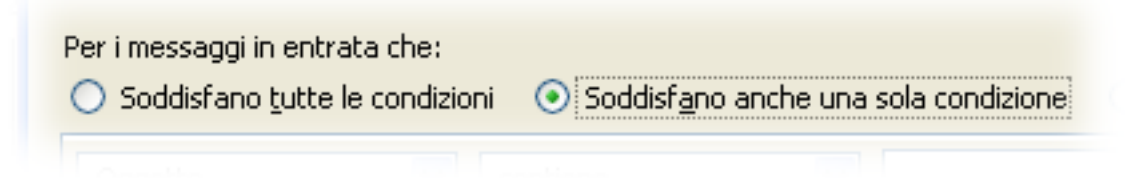

<span id="page-22-0"></span>5) Qui impostiamo il filtro vero e proprio: scriviamo: "pizza" nella casella accanto a "oggetto" - "contiene".

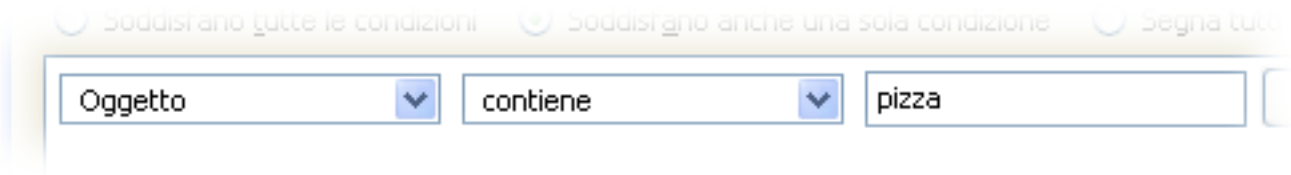

6) Nella parte inferiore della finestra "Regole del filtro" troviamo la zona "Esegui queste azioni: "

dal primo menù a tendina scegliamo "Etichetta il messaggio"; dal secondo menù a tendina scegliamo invece "Personale".

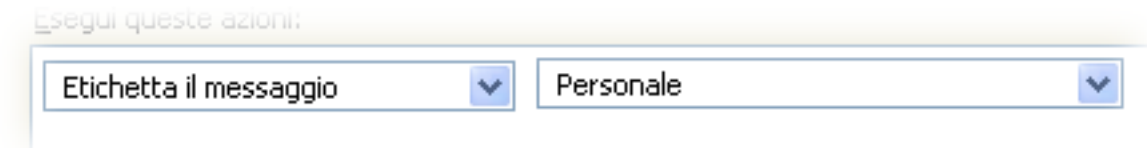

7) sempre nella zona "Esegui queste azioni" clicchiamo sul vistoso "+".

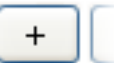

8) dalla prima tendina scegliamo adesso "Marca letto".

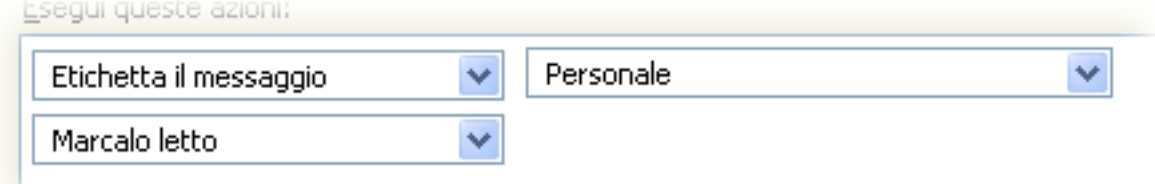

8) Con i grandi pulsanti "+" e "-" possiamo rispettivamente aggiungere e/o levare nuove azioni o nuovi filtri (nella parte superiore della finestra).

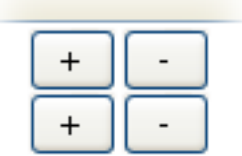

<span id="page-23-0"></span>9) premendo "ok" ci ritroveremo nella finestra "Filtri messaggi" dove avremo la possibilità di modificare o cancellare i filtri che abbiamo gia creato o di crearne di nuovi come ho gia detto a[l punto 2.](#page-21-0) 

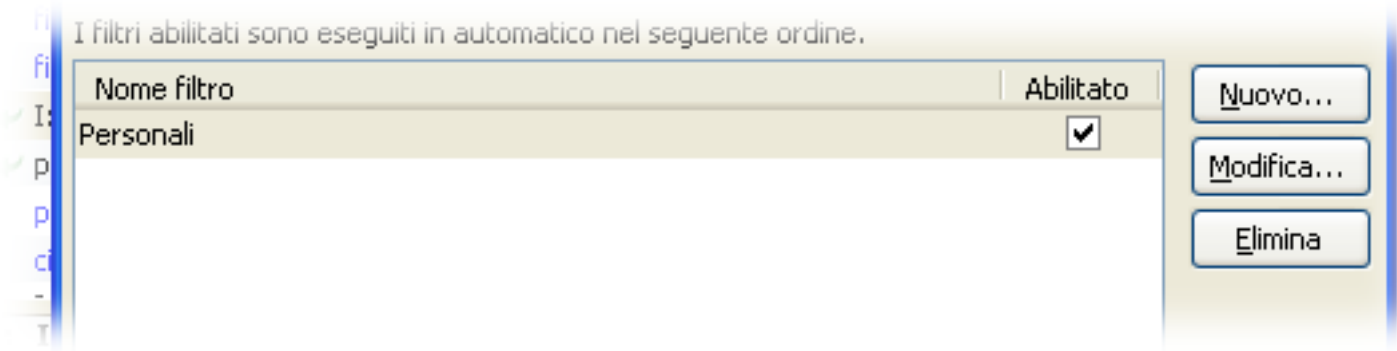

Da ora in poi il nostro filtro "personali" intercetterà tutte le email che ci arriveranno e se all'interno dell'oggetto dovesse comparire la parola "pizza" l'email verrà evidenziata in verde (in quanto etichettata come personale) e marcata come già letta.

Per provare che il filtro che abbiamo appena creato funzioni inviamoci delle email il cui oggetto contenga la parola "pizza".

Se volessimo eseguire il nostro filtro sulle email gia arrivate, o in quelle di una cartella in particolare, dovremmo fare così:

1) clicchiamo sul filtro da eseguire;

2) scegliamo la cartella su cui eseguire il filtro dalla tendina "Esegui i filtri scelti su:";

3) clicchiamo sul pulsante "Esegui ora".

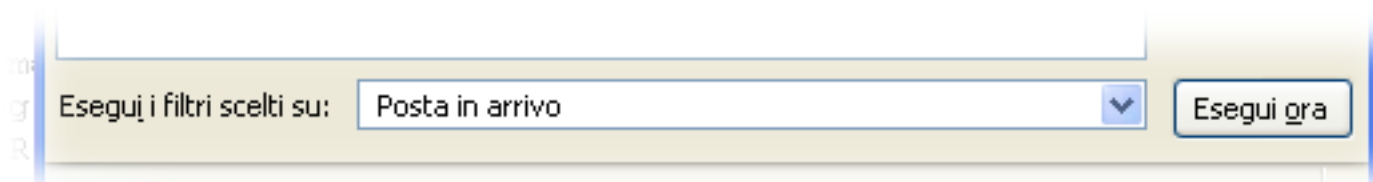

Come sicuramente avrete intuito i filtri sono una funzione davvero molto potente in Thunderbird; se pensate di averne chiaro il funzionamento, o se volete mettervi alla prova, vi invito a fare il seguente esercizio:

impostate un filtro che intercetti tutte le mail riguardanti virus provenienti da root@infm.it, le sposti nella nuova cartella "filtrate", le marchi come gia lette e le etichetti come "più tardi".

Provateci da soli e poi consultate la mia soluzione nelle prossime pagine … mi raccomando: non sbirciate!!!

#### **LA SOLUZIONE**

OK adesso vediamo se la vostra soluzione, dell'esercizio trovato nella pagina precedente, corrisponde alla mia:

1) creiamo una nuova cartella e chiamiamola "Filtrate" (cfr. **1** [pag. 8\).](#page-7-0) 

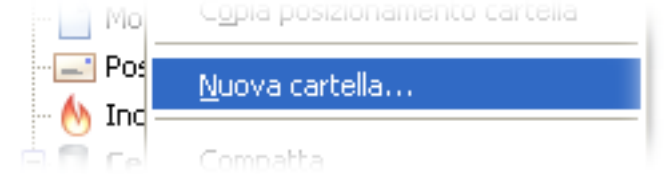

(Nota: da qui in poi utilizzo le informazioni date alle pag. [22](#page-21-0), [23](#page-22-0) e [24](#page-23-0)) 2) accediamo alla finestra "Filtri" e creiamone uno nuovo.

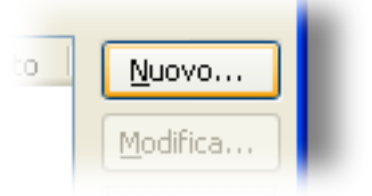

Ora lavoriamo nella finestra "Regole del Filtro".

3) impostiamo un nome, io uso "Esercizio".

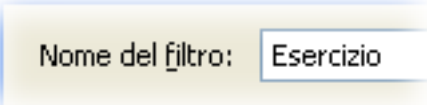

4) per essere sicuro di intercettare i messaggi giusti decido che il mio filtro sarà "Per i messaggi in entrata che: " (clicco su) "Soddisfano tutte le condizioni".

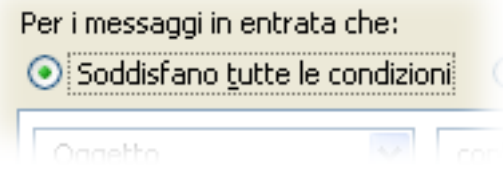

5) aggiungo due condizioni:

- l'oggetto contiene la dicitura " \*\*\*TROVATO VIRUS\*\*\* "

 (dato che questa è la dicitura che compare in tutte le mail che ci invia "root" per informarci di un virus, il resto dell'oggetto è variabile, aggiungendo altri termini il nostro filtro non funzionerebbe bene)

- il mittente è root@infm.it

(noi cerchiamo di filtrare SOLO le mail che ci arrivano da "root"

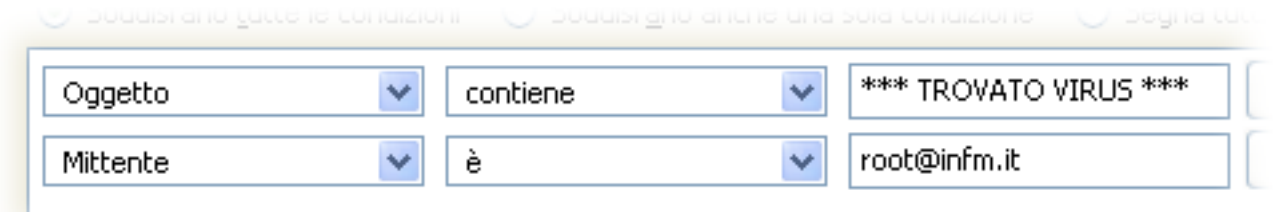

6) nel pannello "Esegui queste azioni" imposto le azioni richieste:

- "Sposta i messaggi in" "Filtrate su Cartelle locali"
- "Etichetta il messaggio" "Più tardi"
- "Marca letto"

premo "ok" e mi ritrovo nella finestra "Filtri messaggi"

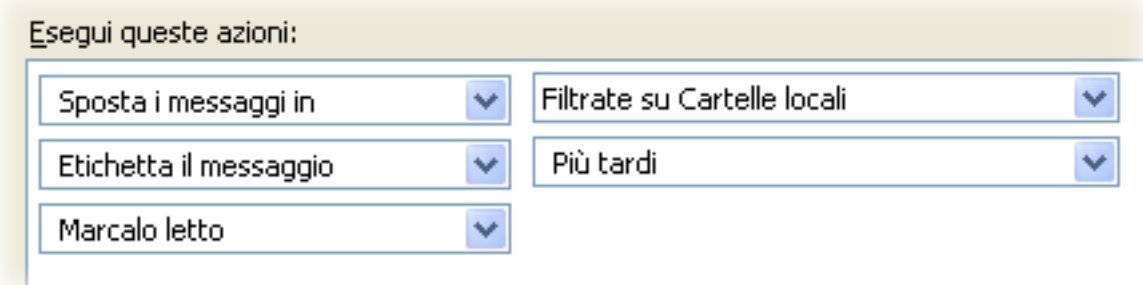

Tutte le email che ci arriveranno d'ora in poi saranno filtrate dal nostro filtro "Esercizio", ma se vogliamo eseguirlo sulle mail che ci sono già arrivate selezioniamo il filtro che abbiamo appena fatto e clicchiamo su "Esegui ora"

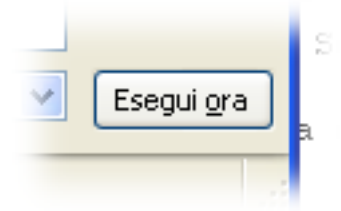

Ecco fatto! Per concludere chiudiamo la finestra "Filtri messaggi" con la X in alto a destra. <span id="page-26-0"></span>*"Ciò che dobbiamo imparare a fare, lo impariamo facendolo"* 

[Aristotele]

E con questo è tutto, almeno per ora!

Spero che abbiate trovato questa lettura utile ma leggera. In caso di mie imprecisioni, dubbi o perplessità non esitate a contattarmi: [marco.millio@infm.it](mailto:marco.millio@infm.it) o all'interno 731.

Volendo documentarvi maggiormente, potreste consultare il sito ufficiale italiano che trovate a questo indirizzo: <http://www.mozillaitalia.it/thunderbird/>

Buon Lavoro

Marco

### INDICE

### <span id="page-27-0"></span>**[NTRODUZIONE](#page-1-0)** – pagina 2

#### **[LA FINESTRA PRINCIPALE](#page-2-0)** – da pagina 3

- [La Barra dei Messaggi](#page-3-0) – pagine [4,](#page-3-0) [5,](#page-4-0) [6](#page-5-0)

- [La Pagina di Ricezione Email](#page-6-0) – pagine [7,](#page-6-0) [8,](#page-7-0) [9](#page-8-0), [10](#page-9-0)

#### **[LA FINESTRA DI COMPOSIZIONE EMAIL](#page-10-0)** – da pagina 11

#### **LA RUBRICA** [– da pagina 15](#page-14-0)

- [La Barra "Strumenti Rubrica"](#page-15-0) – pagine [16](#page-15-0), [17](#page-16-0)

- [Il Pannello della Rubrica](#page-17-0) – pagine [18,](#page-17-0) [19](#page-18-0) 

**LA FIRMA** [– da pagina 20](#page-19-0) 

**I FILTRI** [– da pagina 22](#page-21-0)

**FINE** [– pagina 27](#page-26-0)